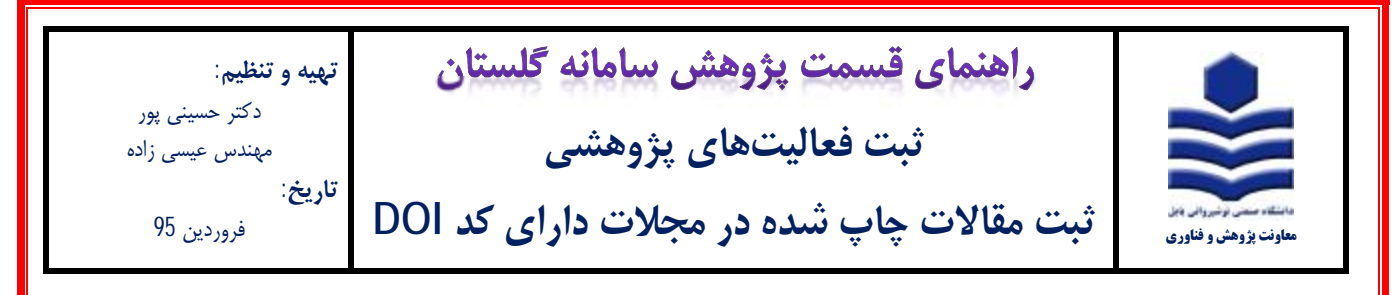

## **مقدمه:**

- **\*** فقط مقالات چاپ شده که با نام دانشگاه صنعتی نوشیروانی بابل می باشند در سامانه گلستان ثبت شوند.
- \* فرایند ثبت مقالات چاپ شده در سامانه گلستان فقط یکبار توسط یکی از نویسندگان مقاله انجام میشود.
- \* توصیه میشود ثبت مقالات در سامانه گلستان توسط استاد نویسنده مسئول و یا استاد نویسنده اول (عضو هیات علمی دانشگاه) انجام شود.
	- \* در صورت ثبت مقاله، سایر نویسندگان مقاله (عضو هیات علمی دانشگاه) نیز میتوانند از آن استفاده نمایند.

## **مراحل ثبت:**

-1 پس از ورود به سامانه گلستان، تب پژوهش **(1)** را انتخاب و سپس گزینه اطلاعات جامع پژوهشی استاد **(2)** را انتخاب نمایید.

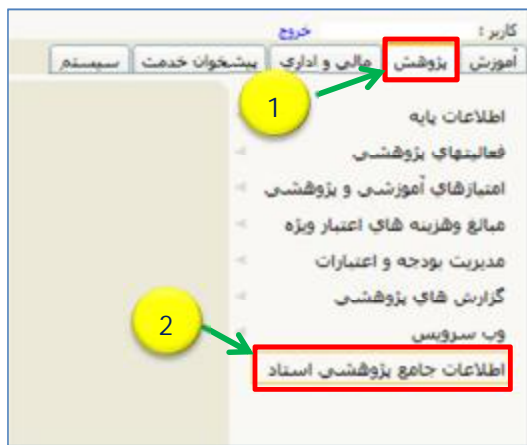

-2 در پنجره اطلاعات جامع پژوهشی استاد (شکل زیر)، ردیف 1 مقالات چاپ شده در مجلات **(1)** را انتخاب نمایید

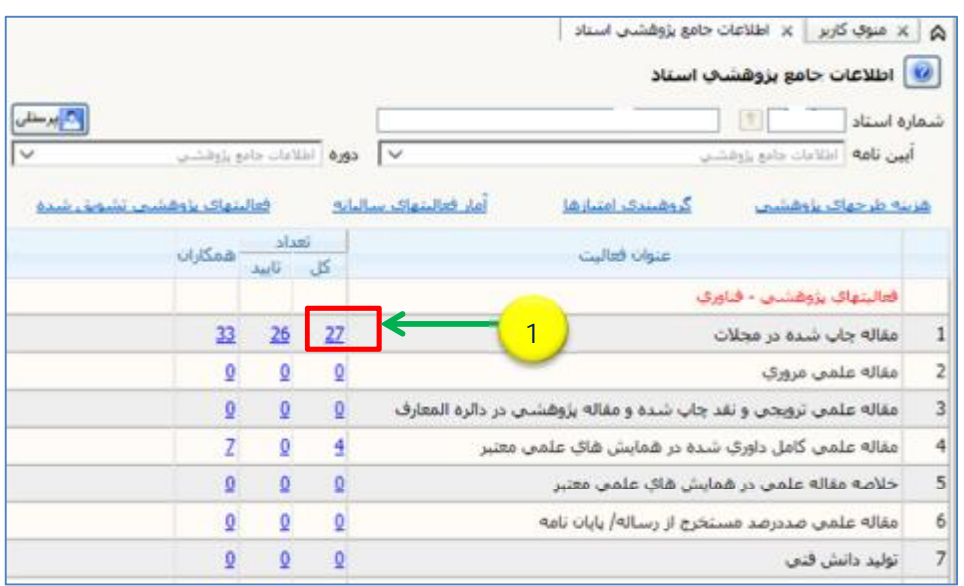

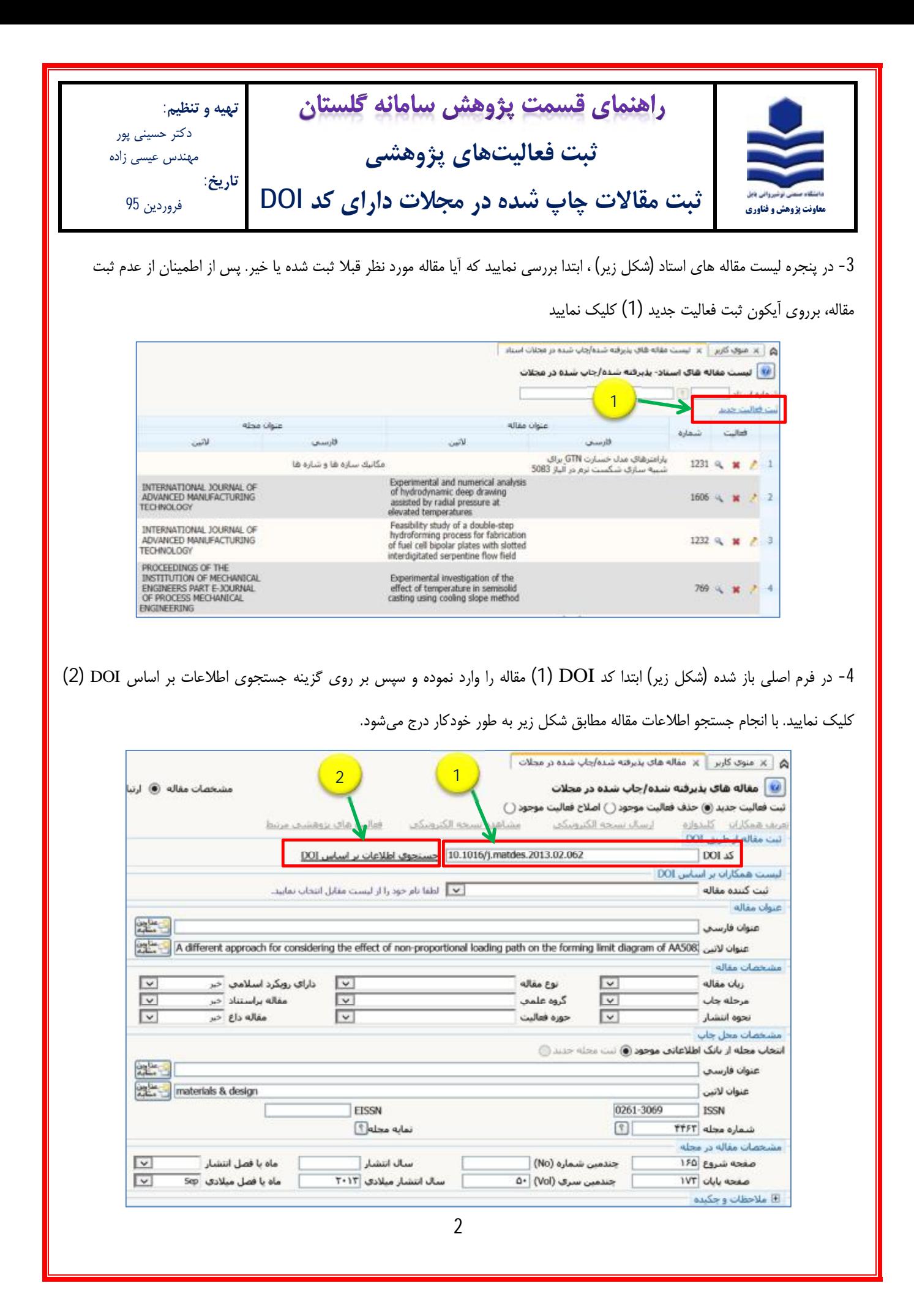

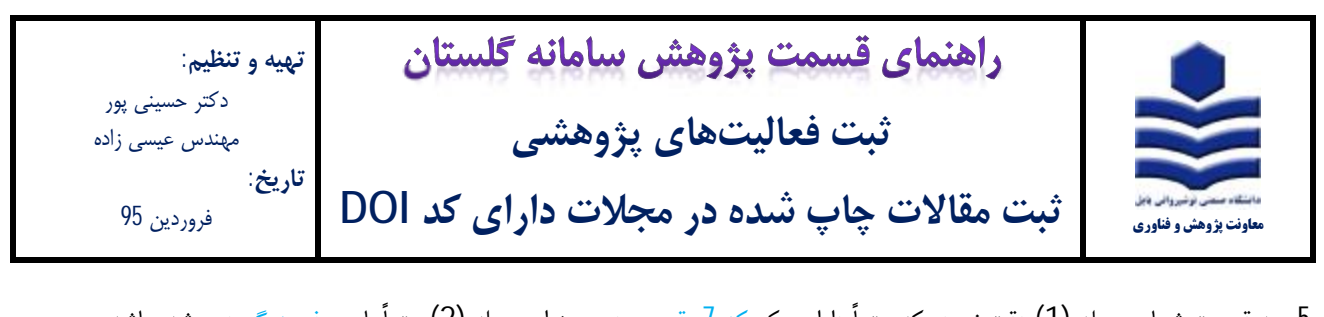

-5 به قسمت شماره مجله **(1)** دقت نموده که حتماً داراي یک کد 7 رقمی بوده و عنوان مجله **(2)** حتماً با حروف بزرگ درج شده باشد. براي اصلاح شماره و عنوان مجله، بر روي علامت سوال مربوط به قسمت شماره مجله **(1)** کلیک نمایید تا پنجرهاي مطابق شکل زیر، تحت عنوان راهنماي مجلات معتبر علمی باز شود. سپس بر روي ردیف مربوط به عنوان مجله با حروف بزرگ **(3)** و شماره مجله با کد 7 رقمی **(4)** کلیک نمایید.

انت مقاله از طريق DOI 0.1016/j.matdes.2013.02.062 - حسنجوی اطلاعات بر اساس DOI  $DOLZ$ لیست همکارات بر اساس DOI │ ✔ │ الطفا نام خود را از ليست مقابل انتخاب نماييد. ئىت كىندە مقالە عنوان مغاله 海岸山 عنوان فارسني بطون A different approach for considering the effect of non-proportional loading path on the forming limit diagram of AA508 عنوان لاتين A different approach for considering the effect of non-proportional loading path on the fo راهنماي مجلات معتبر علمي × EISSN **ISSN** عنوان لاتنا بماره محله ودوات فلاب 0261-3069 materials & design 0261-3069 **MATERIALS & DESIGN 4**  $T - 11T + T$  $\epsilon$ **3**  $\overline{ }$ 出版 عنوان فارسخي **2** materials & design عنوان لاتين EISSN **1**0261-3069 **ISSN Delaye** edu 团 شماره مجله | ۴۴۶۳

-6 با کلیک بر روي گزینه نمایه مجله (**1**)، پنجرهاي مطابق شکل زیر باز میشود که اطلاعات شامل نوع نمایه، IF،MIF، AIF) **2** (قابل

رویت میباشد.

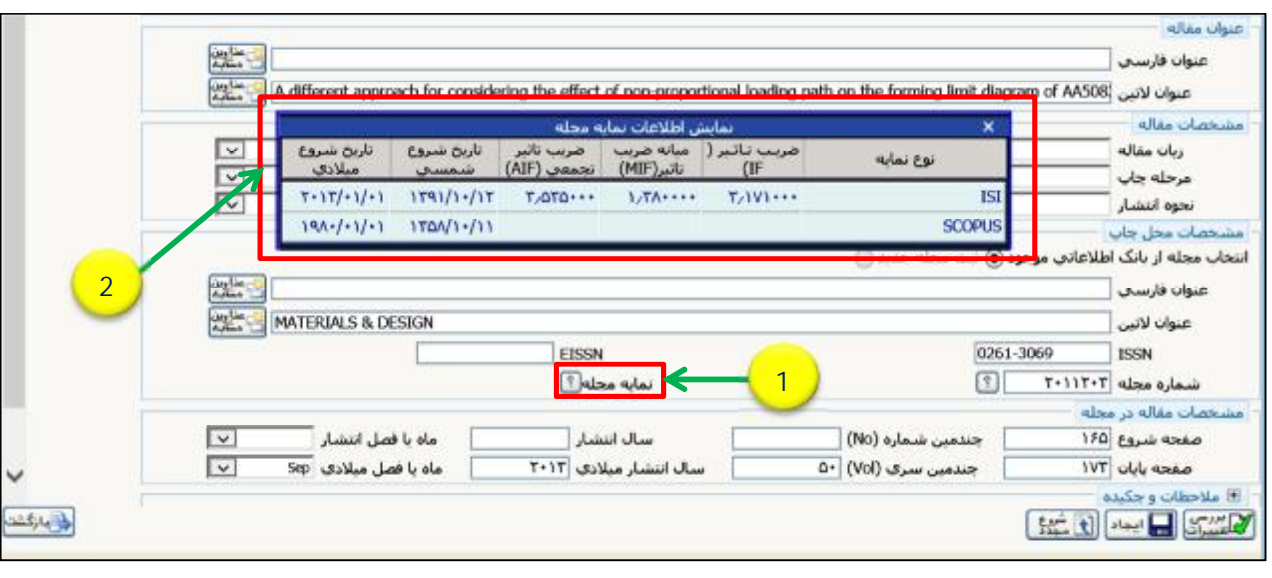

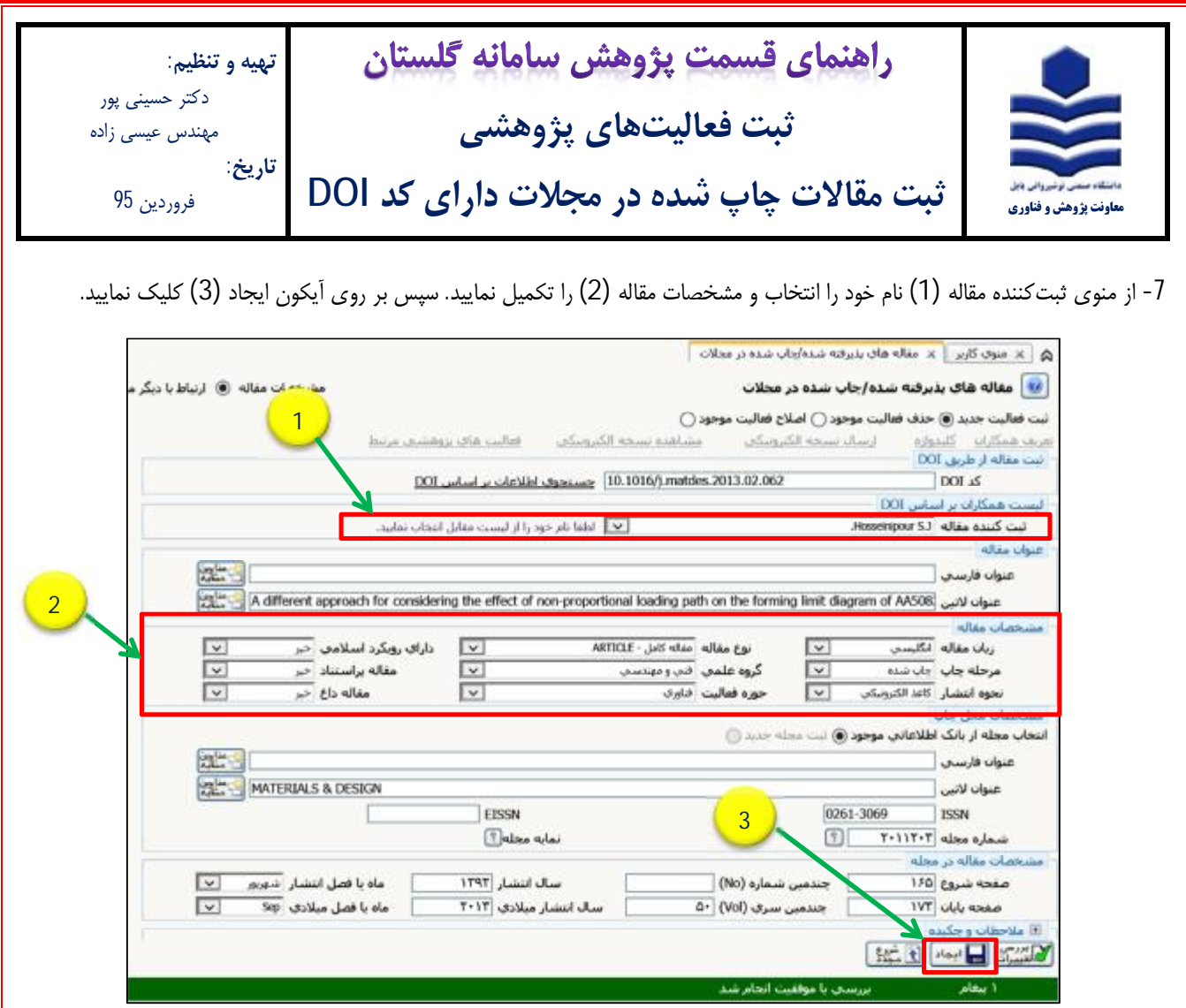

-8 پس از کلیک بر روي آیکون ایجاد مطابق شکل زیر، فرم وارد قسمت اصلاح فعالیت موجود **(1)** میشود. یک شماره مقاله **(2)** به مقاله شما اختصاص مییابد، و پنجرهاي مطابق شکل زیر تحت عنوان اصلاح همکاران باز میشود. بر روي گزینه بله **(3)** کلیک نمایید.

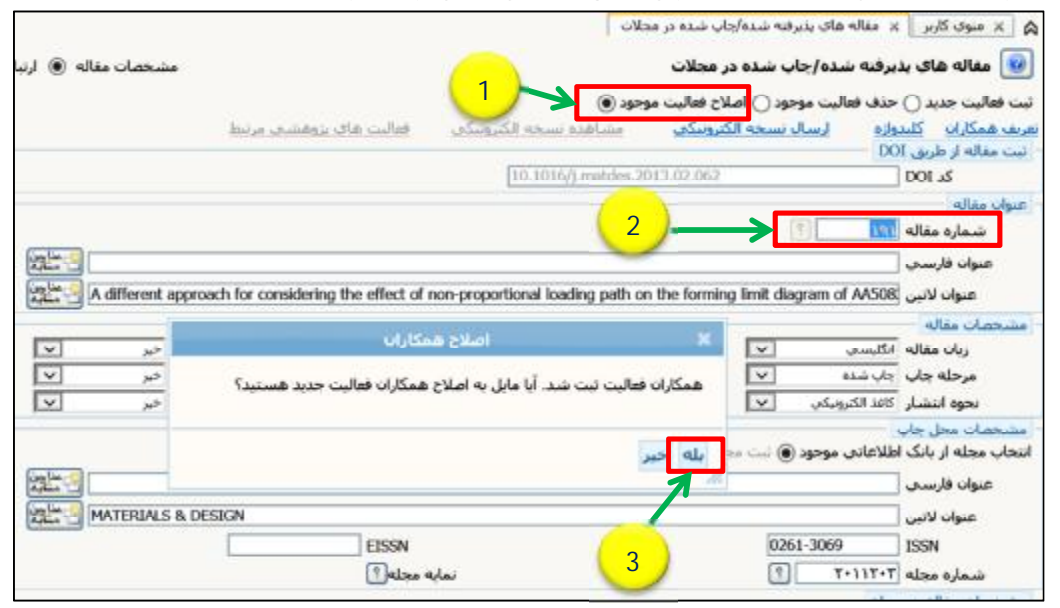

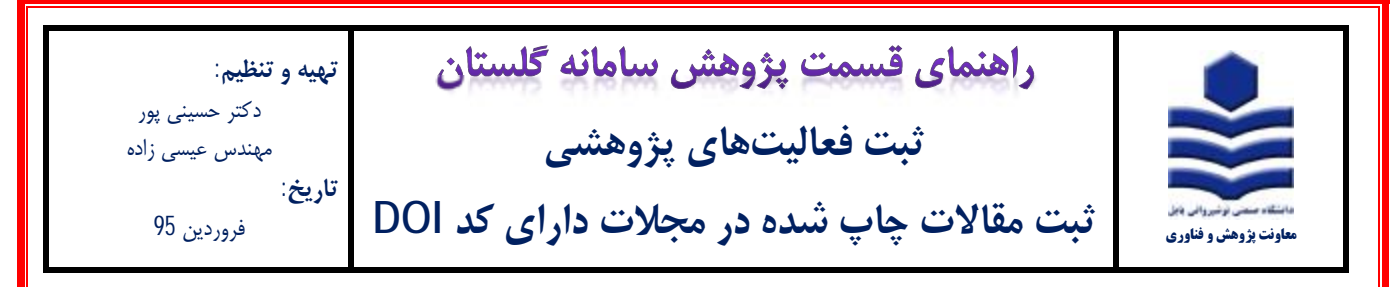

-9 با کلیک بر روي گزینه بله پنجرهاي مطابق شکل زیر جهت اصلاح مشخصات همکاران مقاله باز میشود. بر روي آیکون قلم **(1)**کلیک نموده

و نسبت به اصلاح مشخصات نویسندگان اقدام نمایید.

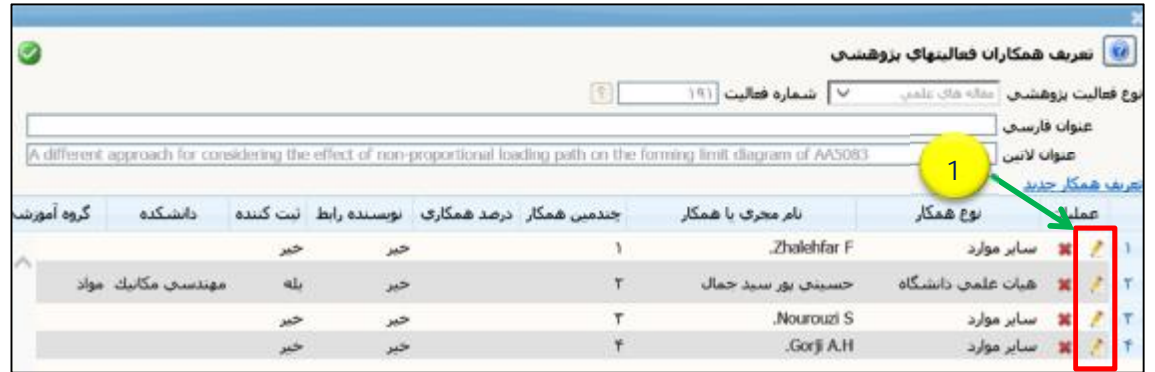

-10 با کلیک بر روي آیکون قلم پنجرهاي مانند شکل زیر باز میشود. ابتدا در قسمت نوع همکار (**1**) نسبت به انتخاب نوع (هیات علمی دانشگاه، دانشجوي دانشگاه و ... ) اقدام نمایید. در قسمت نام خانوادگی (**2**) با تایپ قسمتی از نام خانوادگی میتوانید شخص مورد نظر را انتخاب نمایید. چناچه نام خانوادگی استاد و یا دانشجو در لیست یافت نشد از طریق شماره استاد و یا دانشجویی (**3**) نسبت به ثبت مشخصات آن اقدام نمایید. **توجه:** از اساتید محترم تقاضا میشود در تکمیل مشخصات همکاران مقاله به خصوص ترتیب نام افراد (**4**) و نویسنده رابط (**5**) دقت نمایند. چرا که در محاسبه امتیاز مقاله تاثیر گذار است.

**توجه:** قسمت درصد همکاري **(6)** را خالی بگذارید. چنانچه مقاله مستخرج از پایان نامه یا رساله دانشجو میباشد، حتماً گزینه مستخرج از تز **(7)** را **فقط براي دانشجو** بله انتخاب نمایید. پس از تکمیل اطلاعات بر روي آیکون اصلاح **(8)** کلیک نمایید.

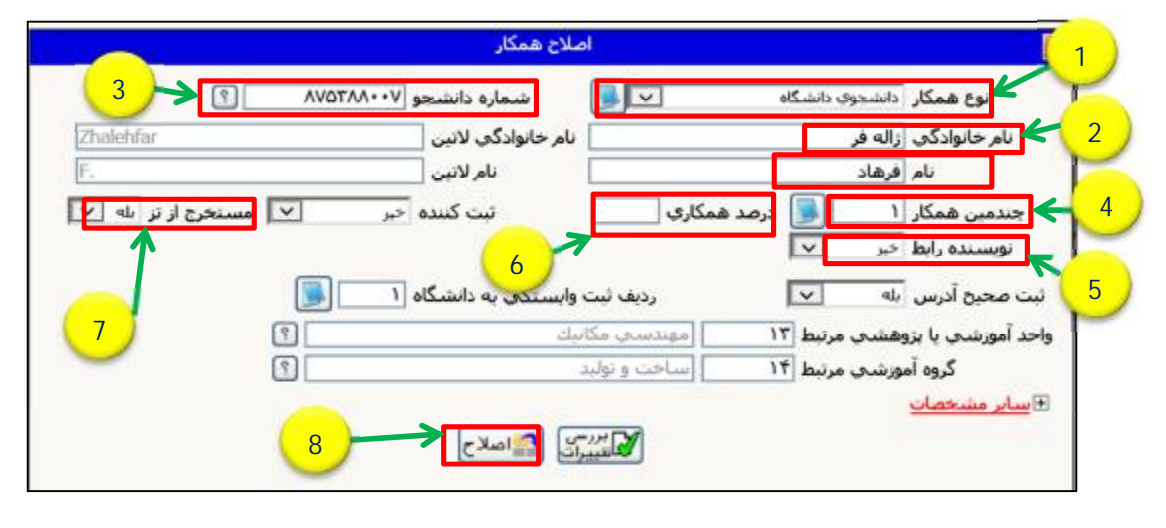

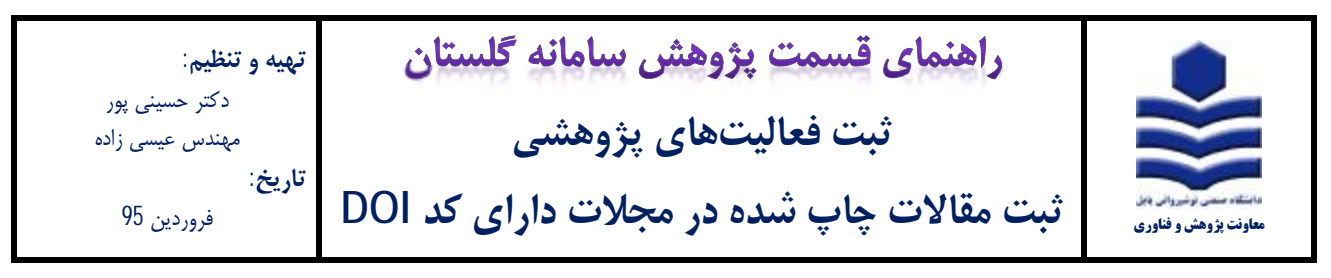

-11 در فرم اصلی (شکل زیر) تب ارسال نسخه الکترونیکی (**1**) را انتخاب نمایید.

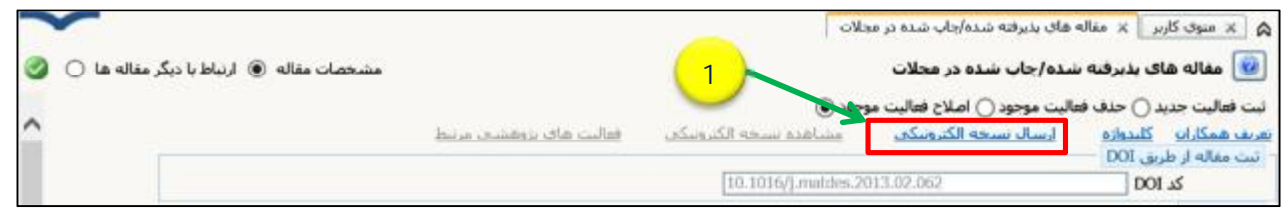

-12 پنجره شکل زیر باز میشود. بر روي گزینه ارسال (**1**) کلیک نمایید. فایل مقاله کامل چاپ شده (**pdf** (را انتخاب نموده و با کلیک بر روي

گزینه **open** نسبت به ارسال مقاله اقدام نمایید.

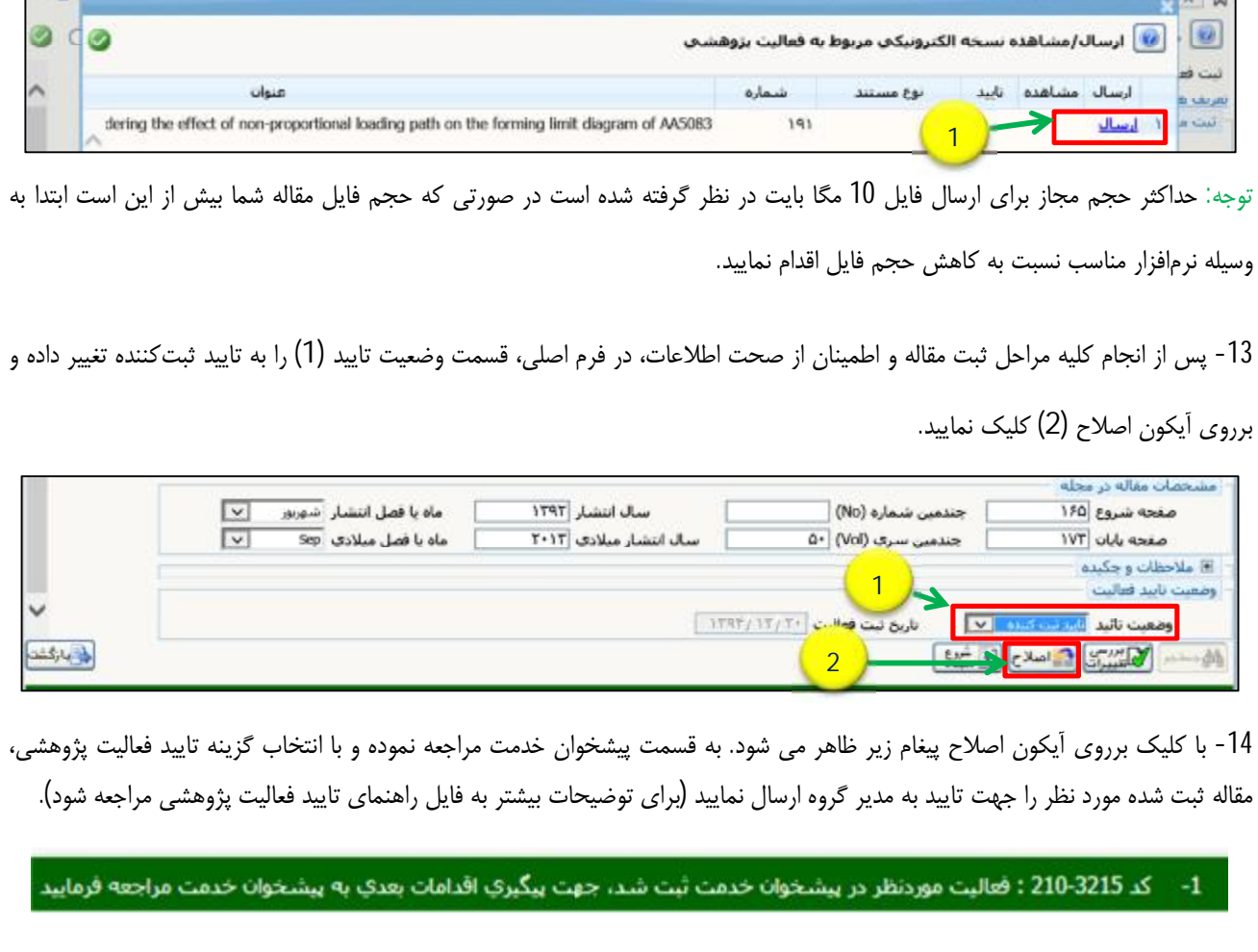